## HUOLTAJAN WILMA-TUNNUKSEN KÄYTTÖÖNOTTAMINEN

- 1. Savon ammattiopiston huoltajan Wilma-tunnus luodaan osoitteessa <https://sakky.inschool.fi/connect>
	- On tärkeää, että huoltaja on Savon ammattiopiston Wilmassa, eikä esim. Kuopion kaupungin peruskoulun tai lukion Wilmassa.
- 2. Kirjoita selaimen osoiteriville osoite https://sakky.inschool.fi/connect
- https://sakky.inschool.fi/connect

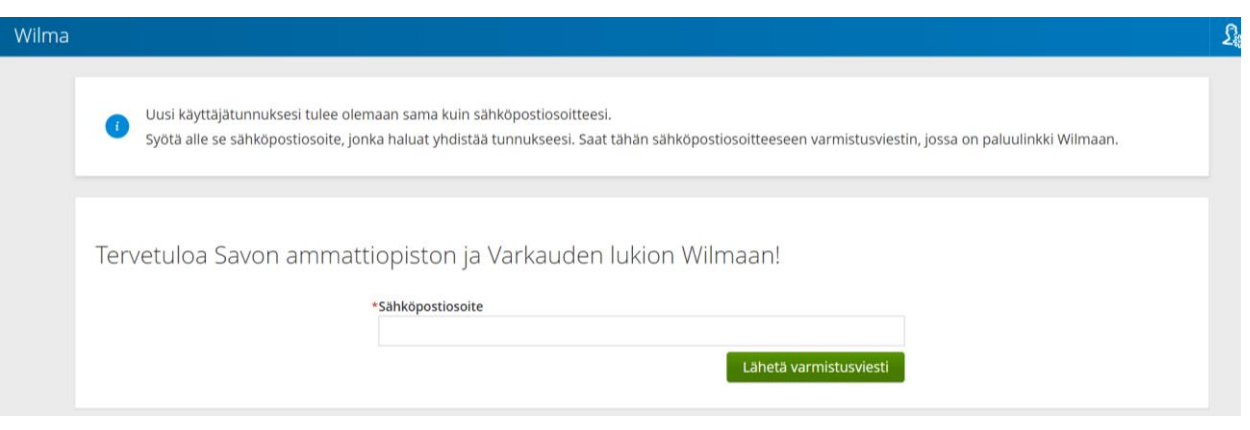

- 3. Syötä oma toimiva sähköpostiosoitteesi ja sen jälkeen paina Lähetä varmistusviesti.
- 4. Sähköpostiosoitteeseen lähetetään automaattisesti viesti, jossa on paluulinkki tunnuksen luontisivulle.
- 5. Sähköpostiin tulleen viestin linkkiä klikkaamalla siirryt takaisin Wilma-sivustolle. Valitse kohta Minulla on… avainkoodi, esimerkiksi ABCDE-12345-EDCBA-67890 ja syötä koululta lähetetty koodi Avainkoodit-ruutuun. Klikkaa Lisää-painiketta ja sen jälkeen siirry eteenpäin kohdasta Seuraava.
	- Yksi avainkoodi koostuu 4 osasta, esim. 22A4E E6C82 391A0 O9757. Koodin syöttäminen kannattaa tehdä huolellisesti, etteivät nolla 0 ja O-kirjain sekoitu keskenään, eikä koodissa ole ylimääräisiä välilyöntejä.

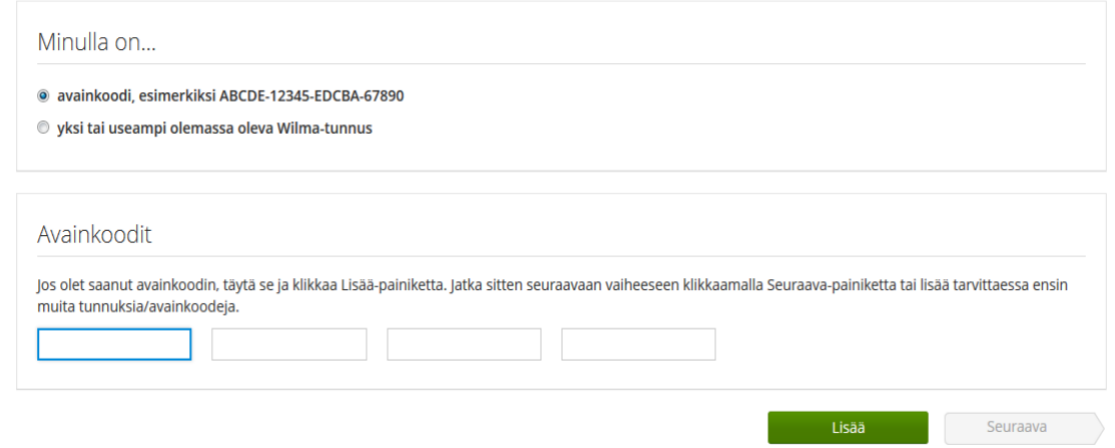

6. Avainkoodin lisäämisen jälkeen syötetään lapsen syntymäaika muodossa pp.kk.vvvv.

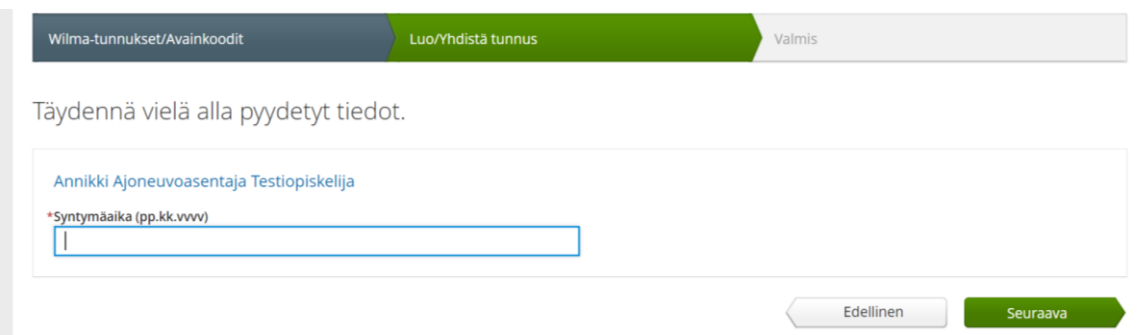

- 7. Siirry kohtaan Käyttäjän tiedot, jonne huoltaja täyttää omat nimitietonsa (ei lapsen nimeä!).
- 8. Tämän jälkeen pääsee valitsemaan salasanan. Salasanan pitää olla vähintään 8-merkkiä pitkä. Avainkoodia ei tarvita tämän jälkeen. Seuraavalla sivulla tarkista antamasi tiedot ja klikkaa kohtaa Luo tunnus.
- 9. Wilmaan kirjaudutaan osoitteessa **[https://sakky.inschool.fi.](https://sakky.inschool.fi/)** Syötä käyttäjätunnukseksi oman sähköpostiosoitteesi ja salasanaksi kohdassa 8. luotu salasana.

Kahden tai useamman lapsen avainkoodin yhdistäminen samalle huoltajalle

- 1. Kirjaudu Wilmaan ja valitse Wilman etusivun yläreunasta kohta Käyttöoikeudet. Siellä näet yhteenvedon nykyisistä rooleistasi.
- 2. Klikkaa Lisää rooli-painiketta ja syötä toiselle lapselle koululta annettu avainkoodi.
- 3. Klikkaa Lisää, niin ohjelma hakee lapsen tiedot.
- 4. Syötä seuraavaksi lapsen syntymäaika, tarkista tiedot ja klikkaa Yhdistä.

Näet nyt molemmat lapset samoilla Wilma-tunnuksillasi.